**Informationsdienst Forschung, Internationales, Transfer - FIT für die Wissenschaft -**

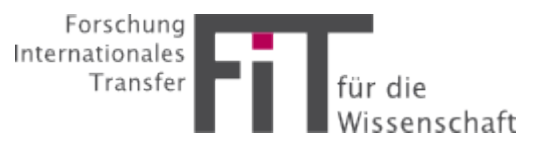

Passwort vergessen?

# Anleitung FIT-Abonnement & -Datenbank

# **1. Was ist FIT?**

Der Informationsdienst Forschung, Internationales, Transfer – FIT ist ein E-Mail-Dienst, der Forschenden gezielt und passgenau Informationen zur Forschungsförderung anbietet.

Mit Ihrer E-Mail-Adresse können Sie sich in FIT ein individuelles Benutzerprofil anlegen in dem Sie die Wissenschaftsgebiete, Arten der Förderung sowie Förderorganisationen/-anbieter festlegen, über die Sie Informationen erhalten möchten. An einem oder mehreren Wochentagen Ihrer Wahl erhalten Sie eine Mail mit den aktuellen, für Sie relevanten Förderinformationen. Darüber hinaus besteht die Möglichkeit in der Datenbank nach weiteren Informationen zu recherchieren.

# **2. Registrierung**

Falls Sie noch keinen FIT-Zugang besitzen, können Sie sich unter Forschung Internationales [fit.uniks.de](https://fit.uniks.de/home) registrieren. Transfer für die lissenschaft a. Hier sehen Sie die Startseite der FIT-E-Mail Datenbank. Um sich erstmalig zu registrieren kli-Passwort cken Sie bitte auf die Schaltfläche Angemeldet bleiben Noch kein FIT-Abo? Hier registrieren.Anmelden Noch kein FIT-Abo? Hier registrieren FIT ist ein Newsletter, der aktuelle Förderinformationen für die Forschung sammelt und versendet. FIT ist von der Universität Kassel entwickelt und administriert. Sie können FIT nutzen, wenn Ihre Hochschule zu den Kooperationspartnern gehört. Sollte dies nicht der Fall sein, wenden Sie sich bitte an Ihre Hochschule und beantragen einen Beitritt. Für Fragen und Kooperationsanfragen erreichen Sie die FIT-Geschäftsstelle Kassel unter: fit@uni-kassel.de Impressum

b. Anschließend öffnet sich diese Maske. Bitte geben Sie hier eine gültige E-Mail-Adresse Ihrer Institution an. Geben Sie Ihren Vor- und Nachnamen ein und wählen Sie ein sicheres Passwort. Nach der zweiten Passwort-Eingabe zur Bestätigung, können Sie den ersten Teil Ihrer Registrierung über die Schaltfläche Registrieren abschließen.

Hinweis: Es ist nicht möglich sich mit einer privaten E-Mail-Adresse anzumelden. Sie muss immer die Domain (z.B. @uni-ort.de) eines Kooperationspartners enthalten.

c. Anschließend werden Sie zur Datenschutzerklärung weitergeleitet. Weitere Informationen zu den Datenschutzbestimmungen sind ebenfalls über diese Maske abrufbar. Wenn Sie mit den Datenschutzbestimmungen einverstanden sind, klicken Sie bitte auf die Schaltfläche Annehmen.

Hinweis: Der Service des Newsletters kann nur in Anspruch genommen werden, wenn Sie der Datenschutzerklärung zustimmen!

d. Im nächsten Schritt müssen Sie Ihre E-Mail-Adresse verifizieren. Schauen Sie dafür bitte in Ihrem E-Mail-Account nach. Sie sollten eine E-Mail mit einem Bestätigungslink erhalten haben. Dieser ist 24 Stunden gültig.

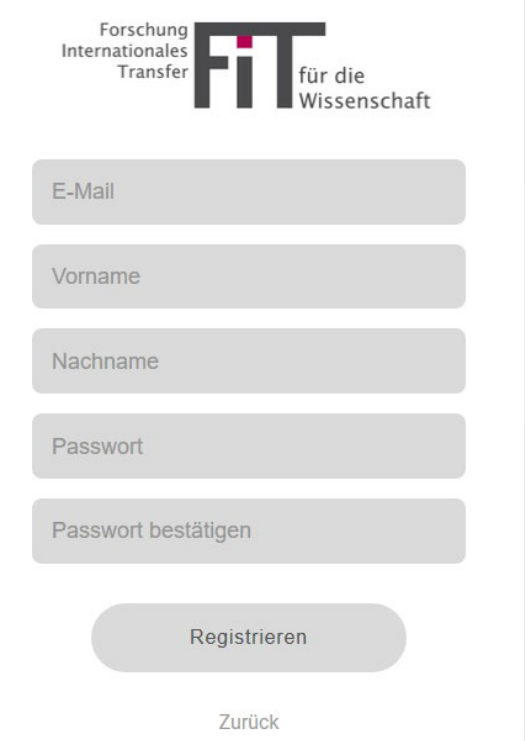

#### "Datenschutzerklärung"

Mir ist bekannt, dass meine personenbezogenen Daten im Zusammenhang mit diesem Anmeldeverfahren zweckgebunden und gemäß geltendem Datenschutzrecht gespeichert und verarbeitet werden Zusätzliche Informationen finden Sie hier

Annehmen

Ablehnen

Sie müssen Ihre E-Mail-Adresse verifizieren, um das<br>Benutzerkonto zu aktivieren.

Eine E-Mail mit weiteren Anweisungen wurde an Sie versendet.

Falls Sie keine E-Mail erhalten haben, dann können Sie Hier klicken um eine neue E-Mail versenden zu lassen.

e. Öffnen Sie die E-Mail und klicken Sie auf den Link zur Bestätigung der E-Mail-Adresse. Danach werden Sie wieder auf die FIT-Website weitergeleitet.

Hinweis: Sofern es bei der Registrierung technische Probleme gab und keine E-Mail versandt werden konnte, können Sie sich mit Ihrer E-Mail-Adresse und dem bei Registrierung vergebenen Passwort auf der FIT-Seite einloggen und einen neuen Bestätigungslink anfordern. Dazu wird nach Log-in direkt ein Fenster eingeblendet, das diese Option anbietet.

f. Haben Sie Ihre E-Mail-Adresse verifiziert, öffnet sich folgende Maske, mit der Sie die Registrierung abschließen können. Bitte vervollständigen Sie Ihre persönlichen Angaben.

Mit den Angaben zu Ihren "Newsletter-Daten" legen Sie individuell fest, wann und welche Informationen Sie erhalten. Wählen Sie hier Ihre präferierten Kategorien, Fachrichtungen und Wochentag(e) aus und bestätigen Sie Ihre Auswahl mit Speichern.

Hinweis: Sofern Sie diesen zweiten Teil der Datenerfassung in der Registrierung bei technischen Problemen nicht ausführen konnten, loggen Sie sich mit Ihrer E-Mail-Adresse und dem bei Registrierung vergebenen Passwort auf der FIT-Seite ein. Nach erfolgreichem Log-in wird Ihnen ebenfalls diese Eingabemaske angezeigt.

g. Wenn im Anschluss folgendes Fenster erscheint haben Sie sich erfolgreich registriert. Wir freuen uns, Sie bei FIT begrüßen zu dürfen!

Hinweis: Sie erhalten nach Abschluss der Registrierung keine weitere Bestätigungs-E-Mail! Die nächste E-Mail, die Sie von FIT erhalten, ist Ihr erster Newsletter.

Jemand hat ein FIT Konto mit dieser E-Mail-Adresse erstellt. Falls das Sie waren, klicken Sie auf den Link, um die E-Mail-Adresse zu verifizieren.

Link zur Bestätigung der E-Mail-Adresse

Dieser Link wird in 1440 Minuten ablaufen.

Falls Sie dieses Konto nicht erstellt haben, dann können sie diese Nachricht ignorieren.

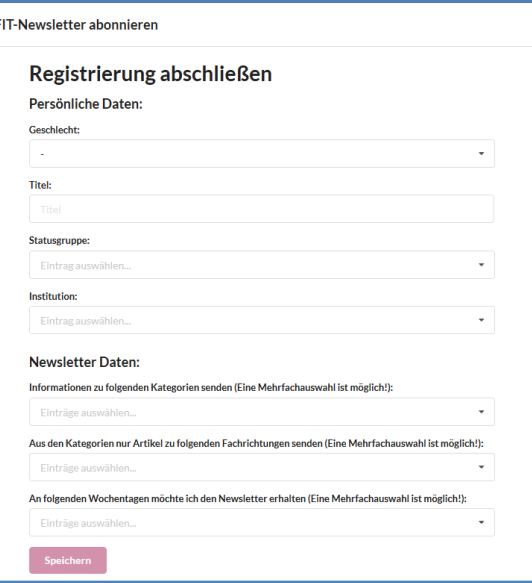

#### **Erfolgreich Abonniert**

Der FIT-Newsletter wurde von Ihnen erfolgreich abonniert und wird Ihnen an den gewünschten Tagen zugestellt. Natürlich können Sie den Newsletter auch iederzeit abbestellen.

**OK** 

## **3. Startseite des FIT-Newsletters**

Nach dem Log-in auf unserer Webseite gelangen Sie direkt auf die Startseite der Datenbank. Diese ist in drei größere Blöcke unterteilt und soll Ihnen einen schnellen Überblick über relevante Förderinformationen bieten:

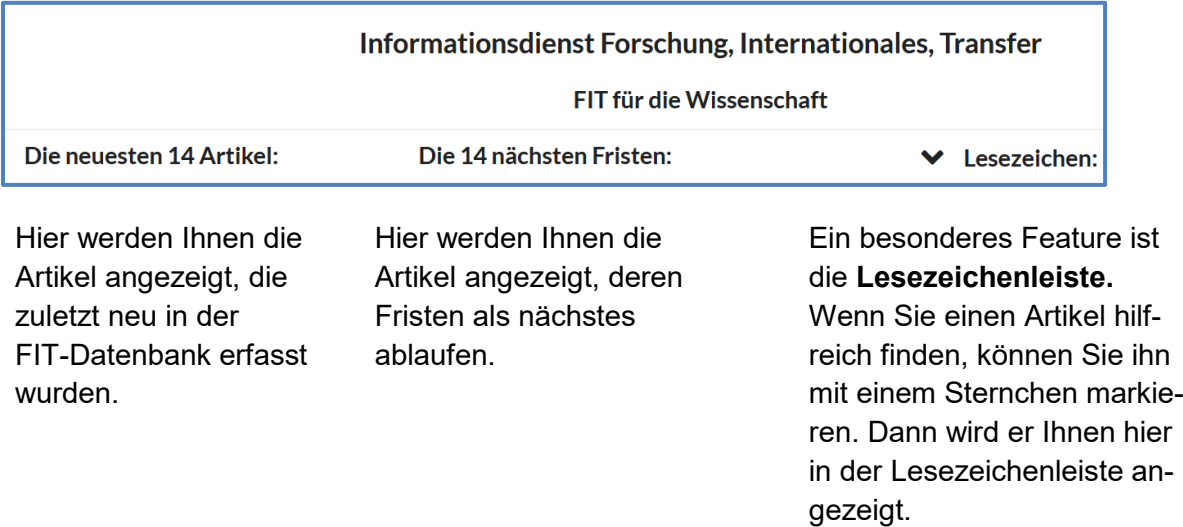

# **4. Recherche**

.

Bei der Recherche haben Sie zwei Möglichkeiten.

a. Hier können Sie über das Feld "Kategorien" in der oberen Menüleiste die einzelnen Kategorien aufrufen.

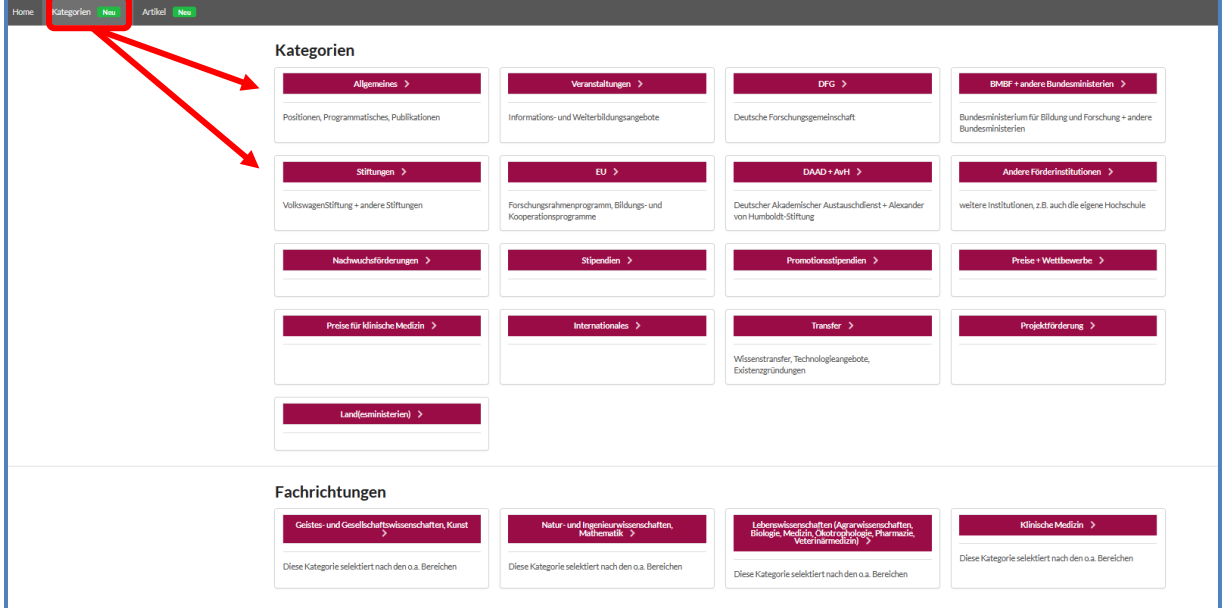

Im oberen Abschnitt "Kategorien" finden Sie verschiedene Unterteilungen, wie z.B. Allgemeines, Veranstaltungen, Ausschreibungen der EU oder der Bundesministerien. Im unteren Abschnitt sind die Förderinformationen nach **Fachrichtungen** kategorisiert.

b. Über den Menüpunkt **Artikel** gelangen Sie zur Artikelsuche. Hier werden Ihnen alle in der FIT-Datenbank gespeicherten Artikel in einer Liste angezeigt, in der Sie dann nach Schlagworten suchen können und die Sie über die verschiedenen **Filter** weiter eingrenzen können.

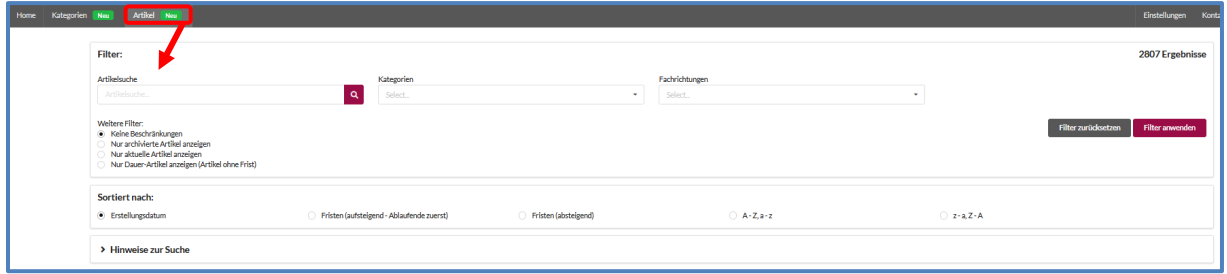

## 4.1 **Filter**

Für Ihre Suche haben Sie die Möglichkeit, **Filter** anzuwenden um Ihre Suche zu spezifizieren**.** Wählen Sie beispielsweise "EU" und "Preise & Wettbewerbe" aus, werden Ihnen nur Preise und Wettbewerbe angezeigt, die von europäischen Instituten ausgeschrieben werden.

## 4.2 **Sortiert nach**

Mit der **Sortierfunktion** haben Sie die Möglichkeit, sich Ihre Suchergebnisse z.B. nach dem Erstellungsdatum oder nach Fristablauf sortieren zu lassen. Auch die Auswahl von Dauer-Artikeln ist hier möglich. Dabei handelt es sich um dauerhaft ausgeschriebene Förderungen zu denen jederzeit ein Antrag gestellt werden kann.

## 4.3 **Detailansicht**

Haben Sie einen interessanten Artikel in der Datenbank entdeckt? Dann können Sie mit einem Klick auf den Artikel oder auf die Schaltfläche zum Artikel zur **Detailansicht** wechseln. Hier erhalten Sie eine kurze Zusammenfassung des Artikels sowie Links zur Website der ausschreibenden Stelle und Informationen zum Fristablauf.

## 4.4 **Archiv**

Ausschreibungen, die bereits abgelaufen sind, können über die Filteroptionen "nur archivierte Artikel" oder "nur aktuelle Artikel" ein- oder ausgeblendet werden.

## **5. Einstellungen bearbeiten**

Sie haben jederzeit die Möglichkeit Ihre Profil- und Newslettereinstellungen zu bearbeiten. Klicken Sie hierfür in der Menüleiste auf "Einstellungen". In der linken Leiste können Sie zwischen den Formularen "Profil" und "Newsletter" wechseln.

# 6. Beispiel-Newsletter

Fr 28.06.2024 11:31

FIT-Team <fit.do-not-reply@uni-kassel.de>

Informationsdienst Forschung, Internationales, Transfer - FIT für die Wissenschaft

An **Informations dienst Forschung**, Internationales, Transfer

# Informationsdienst Forschung, Internationales, Transfer - FIT für die Wissenschaft

Guten Tag, FIT für die Wissenschaft, die neusten Informationen von FIT für die Wissenschaft

#### Inhaltsverzeichnis

Artikel

- 1. BMWK: Geschäftsmodelle und Pionierlösungen für bessere Gesundheit und Pflege 3. Call
- 2. BMAS | FoGA: Aufruf zur Einreichung von Interessenbekundungen zur Einrichtung von Forschungsprojekten, wissenschaftlichen Nachwuchsgruppen oder Stiftungsprofessuren
- 3. BMEL: Land.OpenData Ideenwettbewerb

#### **Artikel**

#### BMWK: Geschäftsmodelle und Pionierlösungen für bessere Gesundheit und Pflege - 3. Call

Das BMBF fördert mit der dritten thematischen Ausschreibungsrunde "Geschäftsmodelle und Pionierlösungen für besseres Lernen und Arbeiten" Geschäftsmodelle und Pionierlösungen für bessere Gesundheit und Pflege. Antragsgegenstand sind Projekte, die den allgemeinen Kriterien der IGP-Förderrichtlinie genügen und zudem

- · auf Neuerungen in den Bereichen Gesundheit und/oder Pflege zielen und
- · marktorientierte Innovationen entwickeln, die Vorteile gegenüber bestehenden Lösungen versprechen.

Wir wünschen Ihnen viel Erfolg und gute Erkenntnisse bei der Nutzung von FIT. Sollten Sie weitere Fragen oder Anmerkungen haben, wenn Sie sich gern an das Team FIT unter fit@uni-kassel.de.